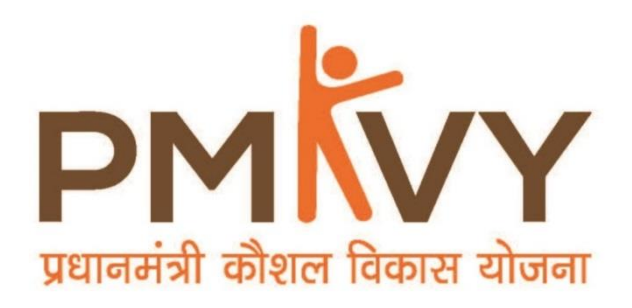

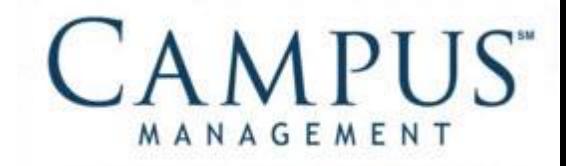

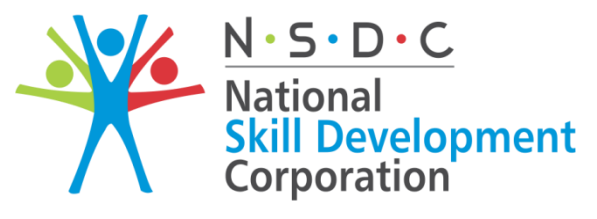

**Transforming the skill landscape** 

# **Smart Centre Registration User Manual**

**PMKVY2.0**

**28th September, 2016**

© 2016 Talisma Corporation Private Ltd., a subsidiary of Campus Management Corp.

Campus Management Corp., Campus Management, Talisma, CampusNexus, the Campus Management logo, the CampusNexus logo, and the Talisma logo are trademarks or service marks of Campus Management Corp. and/or its affiliates, and may be registered in the U.S., other countries, or both.

Microsoft, SQL Server, Windows, Windows Server, Internet Explorer, Outlook, Excel, and Hyper-V are either registered trademarks or trademarks of Microsoft Corporation in the United States and/or other countries. Adobe and Captivate are either registered trademarks or trademarks of Adobe Systems Incorporated in the United States and/or other countries.

Information is subject to change.

#### CONFIDENTIALITY NOTICE:

The information contained in this document is confidential. It is the property of Campus Management Corp. and shall not be used, disclosed or reproduced without the express written consent of Campus Management.

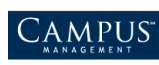

## **Table of Content**

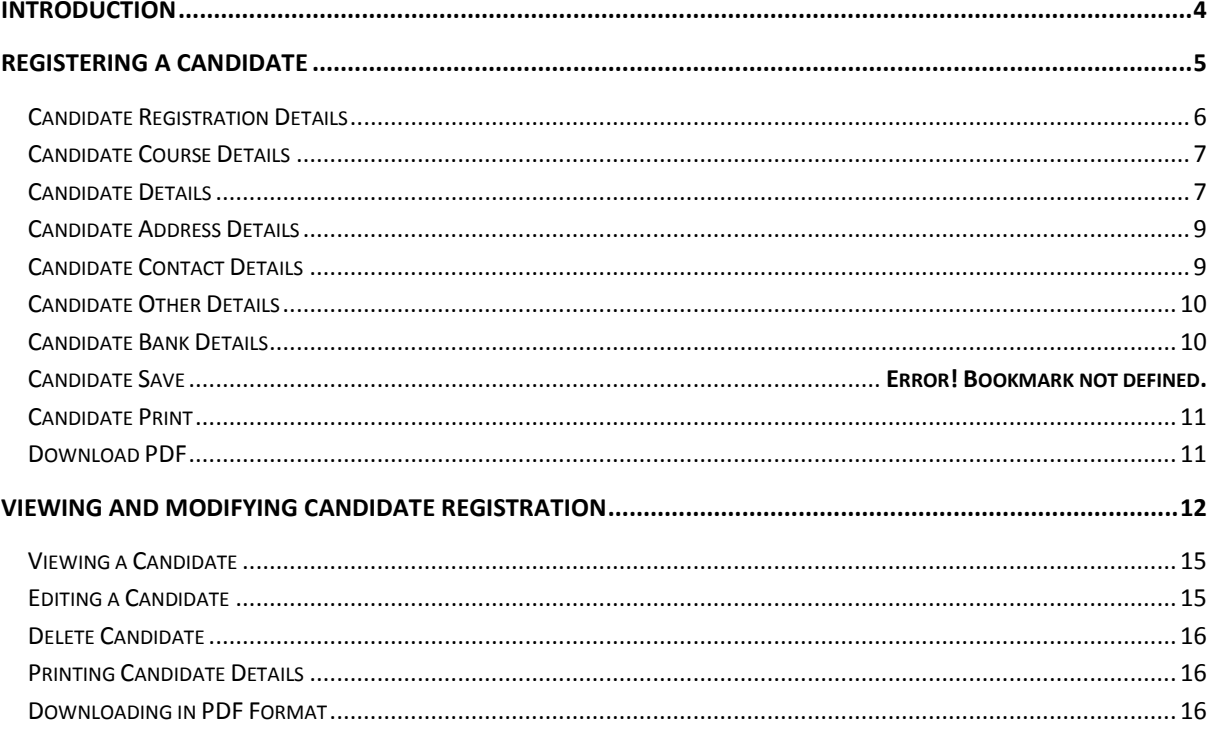

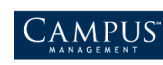

## <span id="page-3-0"></span>**Introduction**

This document provides information on how to perform the candidate registration process.

Topics covered in the manual are:

- Registering a Candidate
- <span id="page-3-1"></span>Viewing and Modifying Candidate Registration

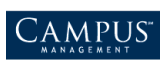

## **Registering a Candidate**

To register a candidate:

1. Click **Registration > Register Candidate** either on the menu bar or on the widget.

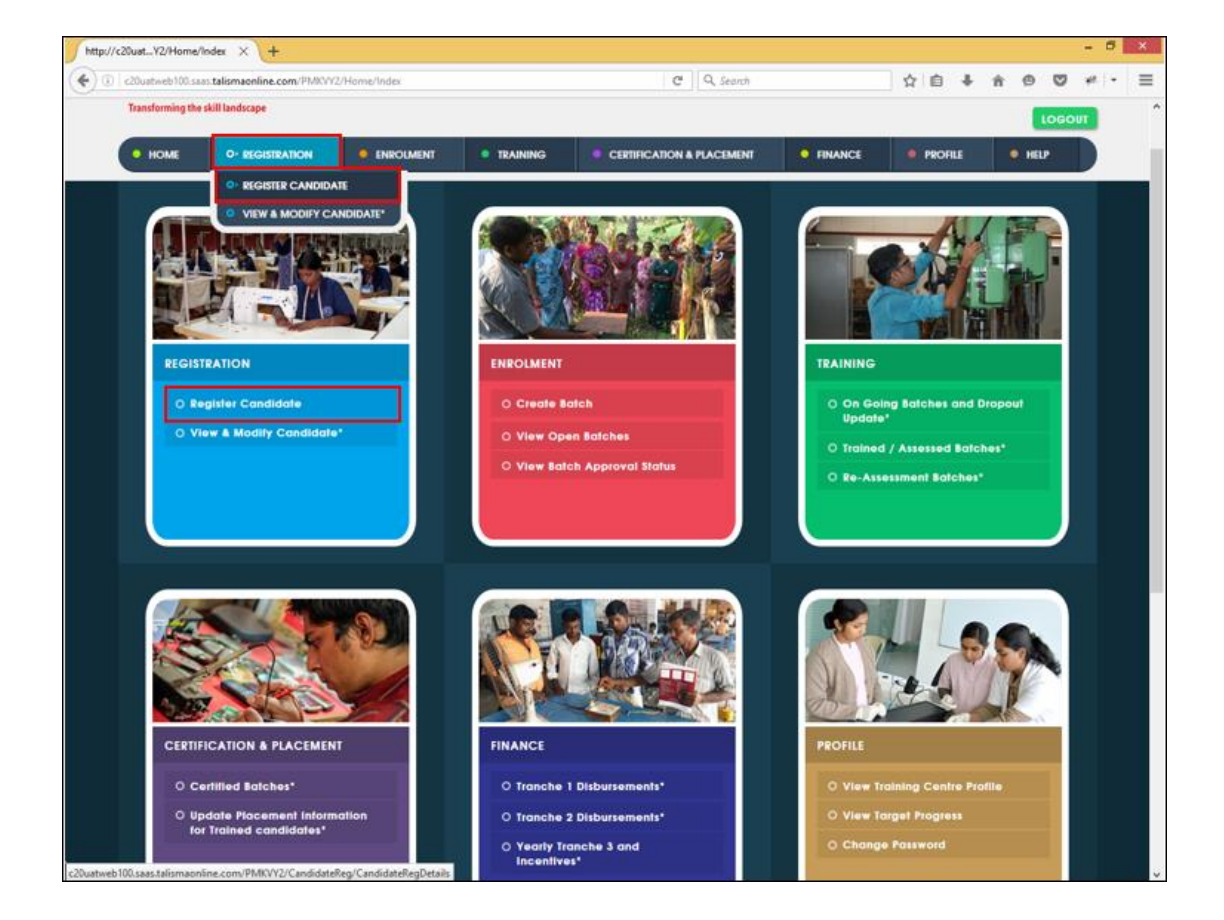

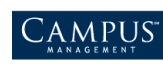

**Candidate Registration** page is displayed.

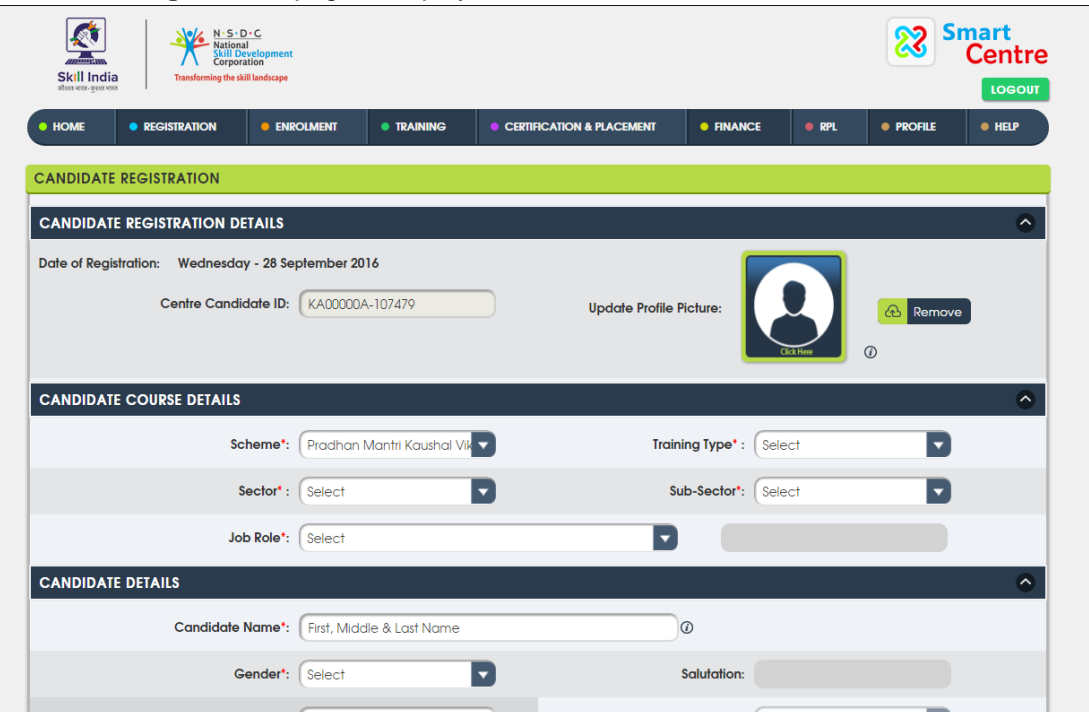

### <span id="page-5-0"></span>**Candidate Registration Details**

Remember that, by default:

- The registration date is set to the current date
- A unique centre candidate ID is populated.
- 1. Click the image icon to upload candidate photo.

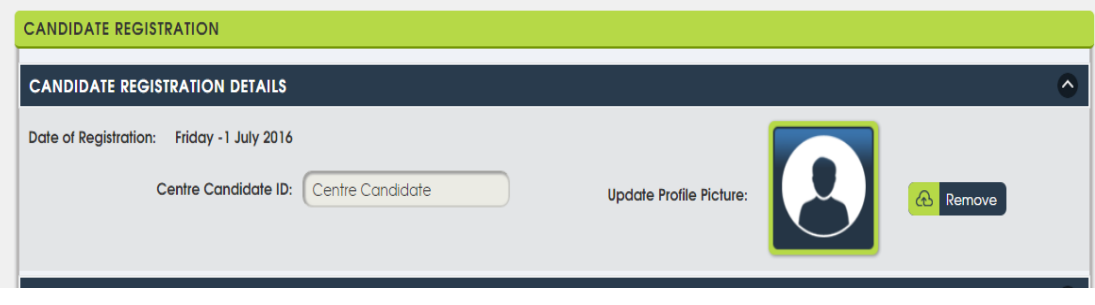

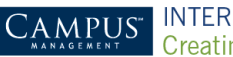

#### <span id="page-6-0"></span>**Candidate Course Details**

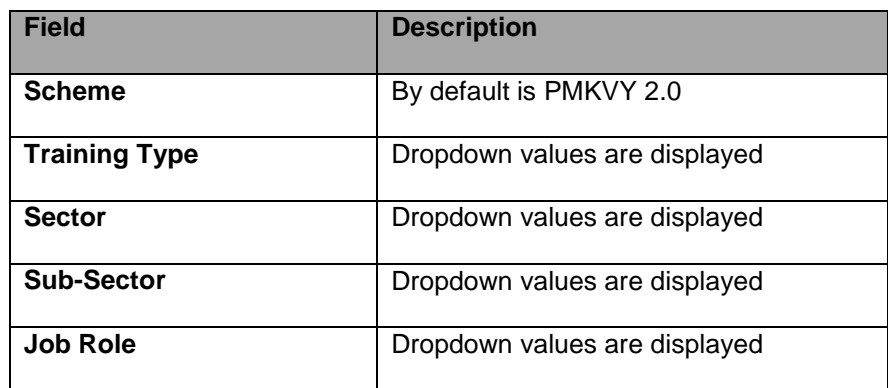

Depending on the job role selected:

- Job role details such as **Category**, **Job Role Duration in Hrs**, and **Assessment Fee per Candidate** are populated..
- Cost calculation details such as **Minimum Hrs of Training per Day**, **Base Cost per candidate per hour**, and **Maximum days for allowance** are displayed.

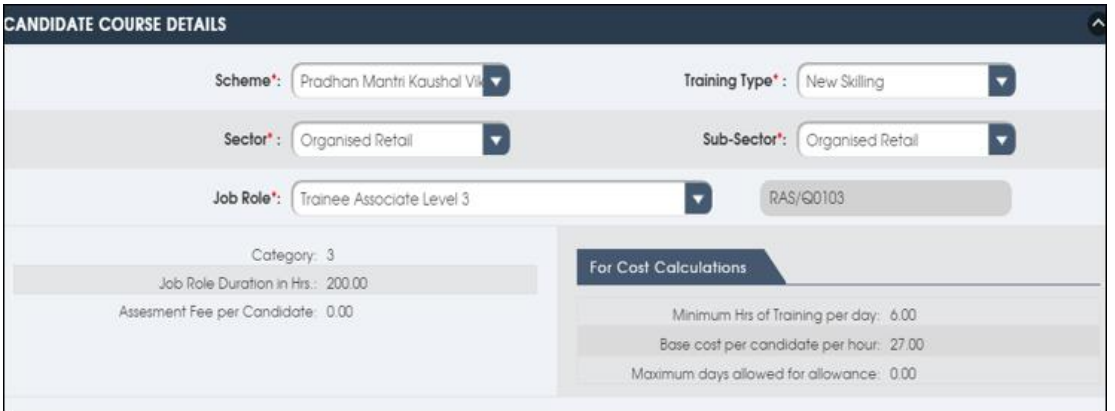

### <span id="page-6-1"></span>**Candidate Details**

All fields with an **asterisk (\*)** are mandatory.

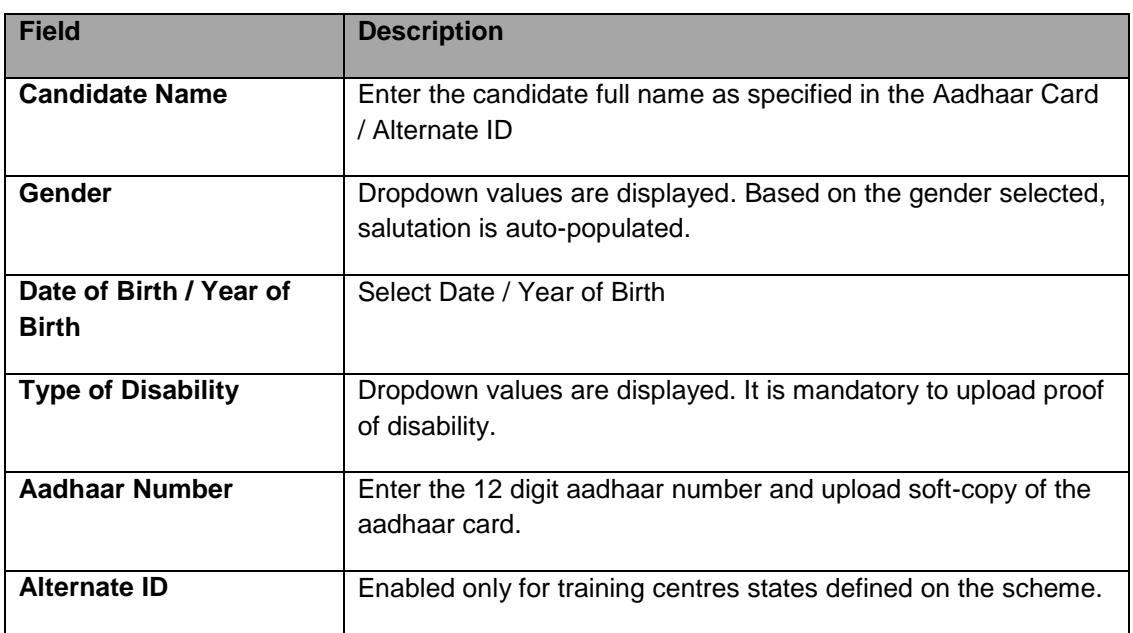

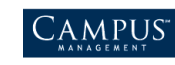

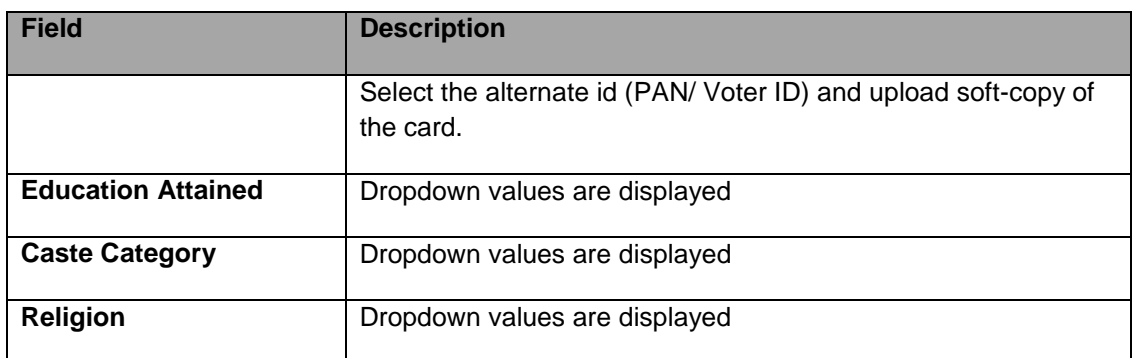

#### **Note:**

- Aadhaar verification is performed on the name, gender, date/ year of birth, and Aadhaar number that you have specified. The status is updated as **Successful** or **Failure** accordingly.
- If the Aadhar number is not successfully verified, an error message is displayed. Go to *<https://developer.uidai.gov.in/node/39>* and check for more information on the error and its resolution.

It is possible that the Aadhaar card may be suspended or cancelled. In such case, visit the **Aadhar Enrolment Centre** to resolve the issue.

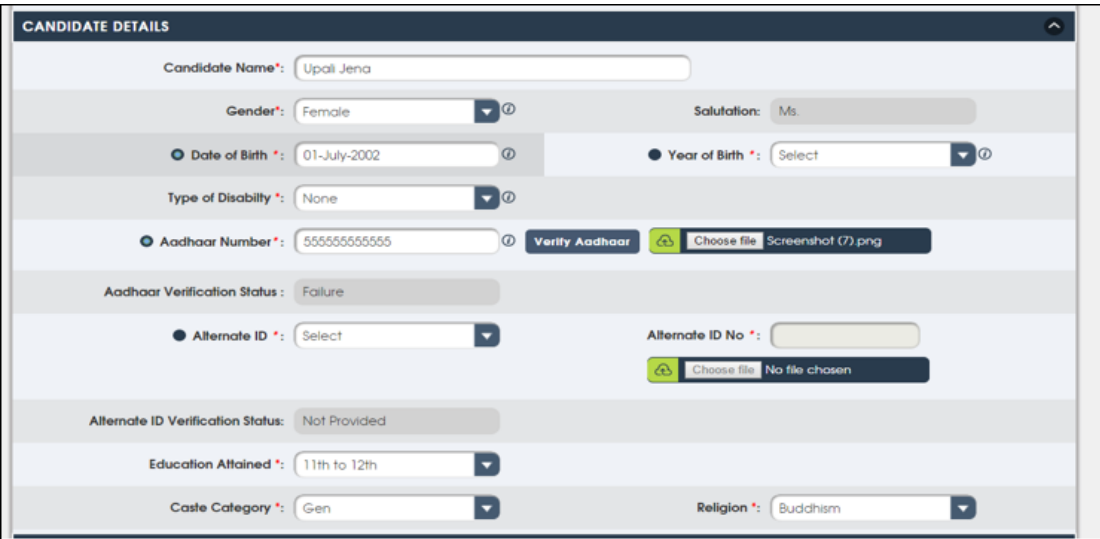

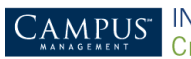

 $\mathbf{I}$ 

#### <span id="page-8-0"></span>**Specifying Candidate Address Details**

- 1. Enter the candidate address.
- 2. Enter the 6 digit pincode.
	- If Pin code exists in system, **Select Domicile Address** is selected. Values are auto-populated in the dropdown list for **Locality, Village/ Town/ City, Sub-District, State, District,** and **Constituency** fields**.**
	- If Pin code doesn't exist in system, **Enter Domicile Address** is selected. Values must be manually entered for **Locality, Village/ Town/ City, Post Office**, and **Sub-District** fields.

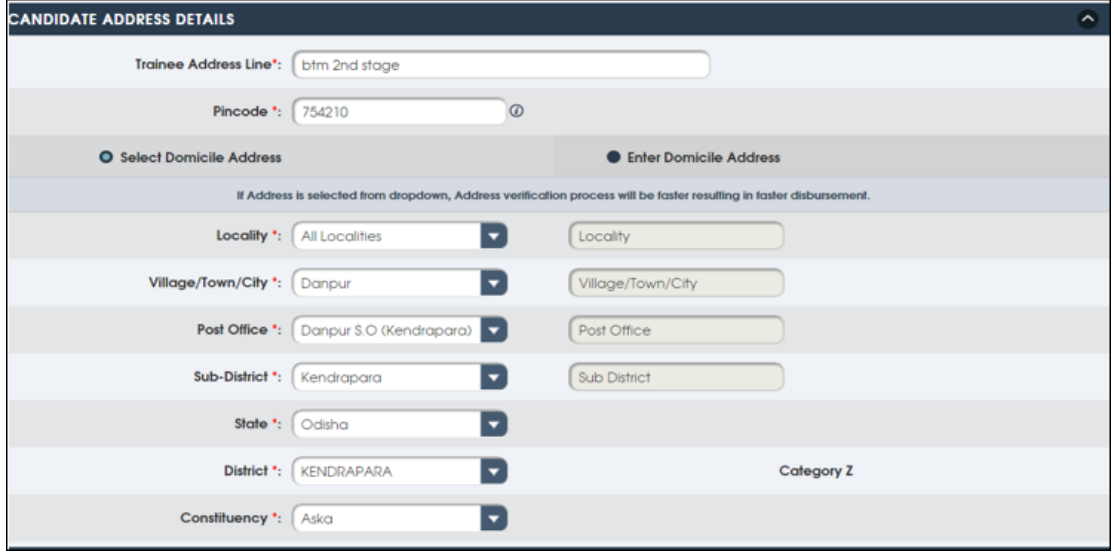

#### <span id="page-8-1"></span>**Specifying Candidate Contact Details**

1. Enter the 10-digit **Mobile Number** and click **Generate OTP**. An OTP (one-time password) is sent to entered mobile number.

**Note:** Mobile number field is disabled if **Mobile OTP Verification Status = Successful**. **If Mobile OTP Verification Status = Failure,** the mobile number can be updated or OTP can be resent.

2. Enter **Landline Number, Email ID,** and **Father/Mother/Guardian** fields.

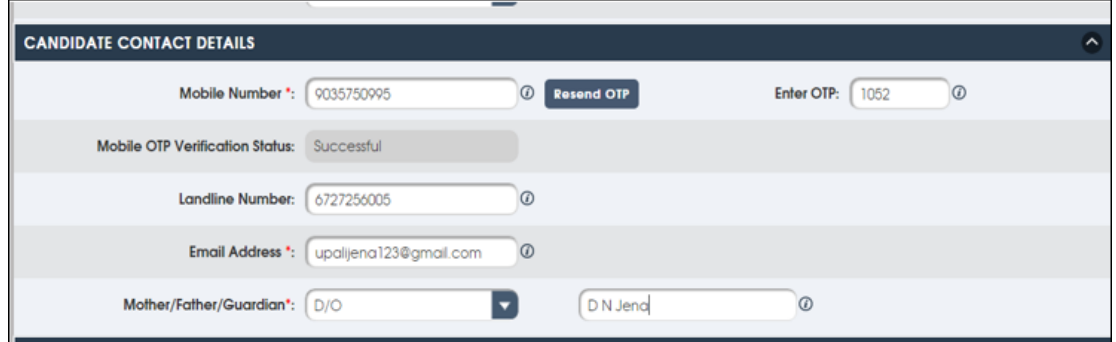

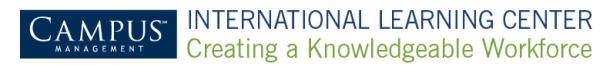

#### <span id="page-9-0"></span>**Specifying Other Details**

- 1. Select **Where did you hear about the scheme?**
- 2. Select **Conveyance or Boarding Preference**.

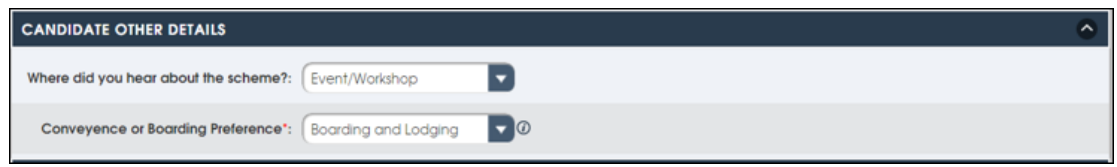

#### <span id="page-9-1"></span>**Specifying Candidate Bank Details**

1. Enter the 11 character **IFSC** code.

**Note:** Bank name is auto-populated based on IFSC code. If IFSC code is not present in system, raise the issue to JIRA support.

2. Enter the **Bank Account Number** and name of the candidate as in bank.

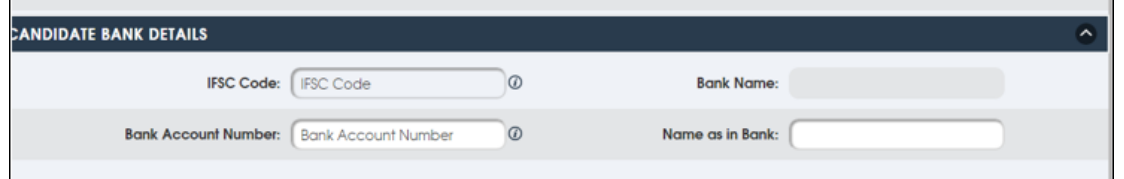

#### **Saving Candidate Details**

- 1. Click **Save** to save the entered details.
- 2. Click **Cancel** to cancel the entered details.
- 3. Click **Register Another Candidate** to register a new candidate.

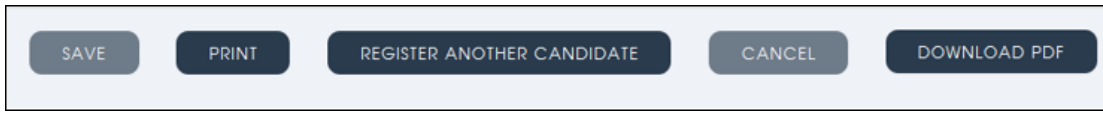

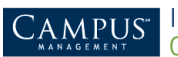

#### <span id="page-10-0"></span>**Printing Candidate Details**

After the candidate details are saved, the **Print** button is enabled.

1. Click **Prin**t.

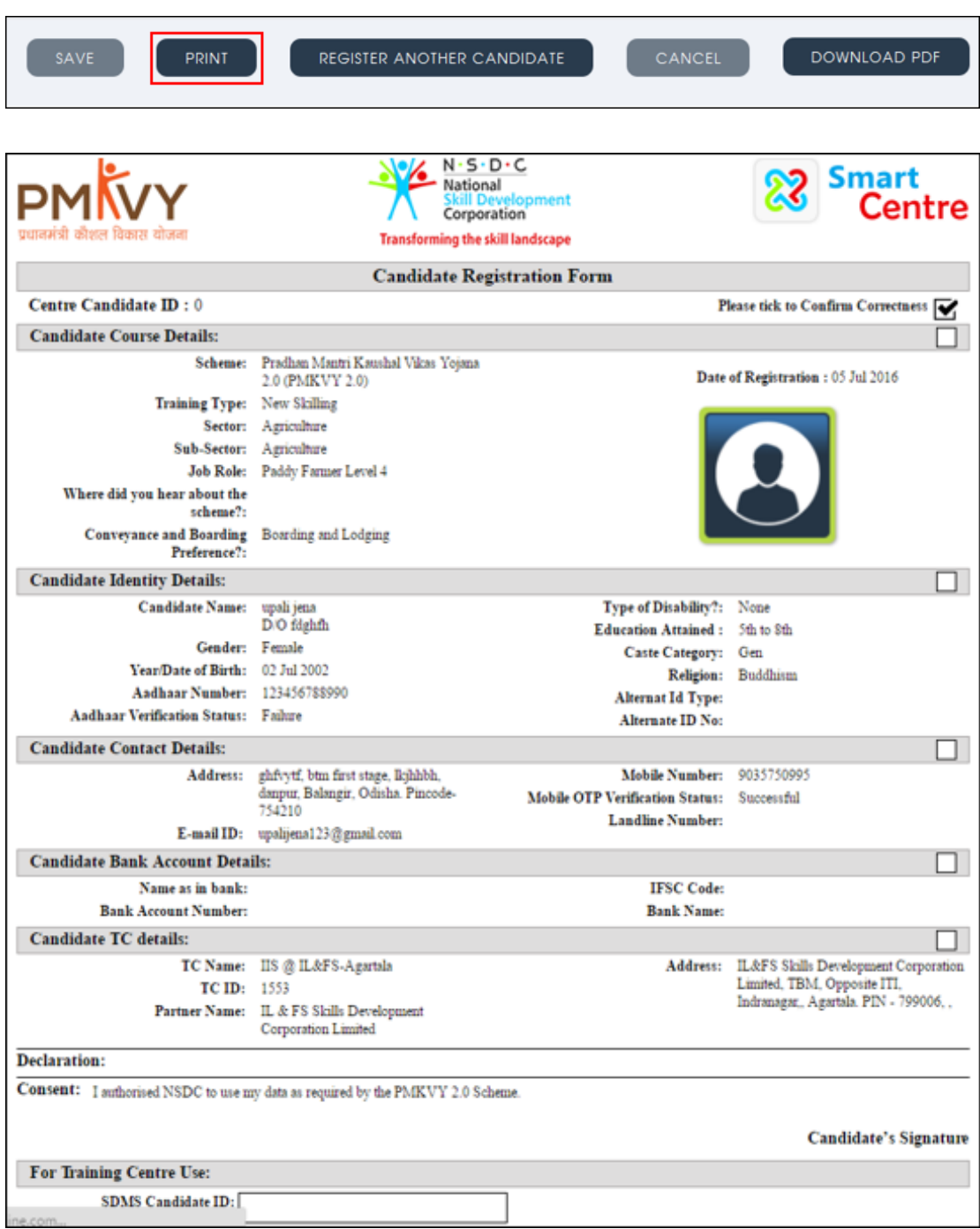

#### <span id="page-10-1"></span>**Downloading Details in PDF**

1. Click **Download PDF** to download the candidate registration form.

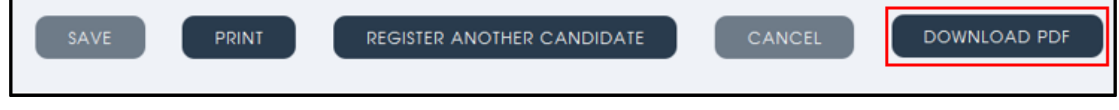

**Note:** You can check the eligibility of the candidate and proceed with enrolment after 3 hours.

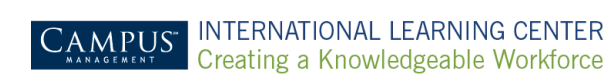

### <span id="page-11-0"></span>**Viewing and Modifying Candidate Registration**

To view and modify candidate registration:

1. Click **Registration > View & Modify Candidate** either on the menu bar or on the widget.

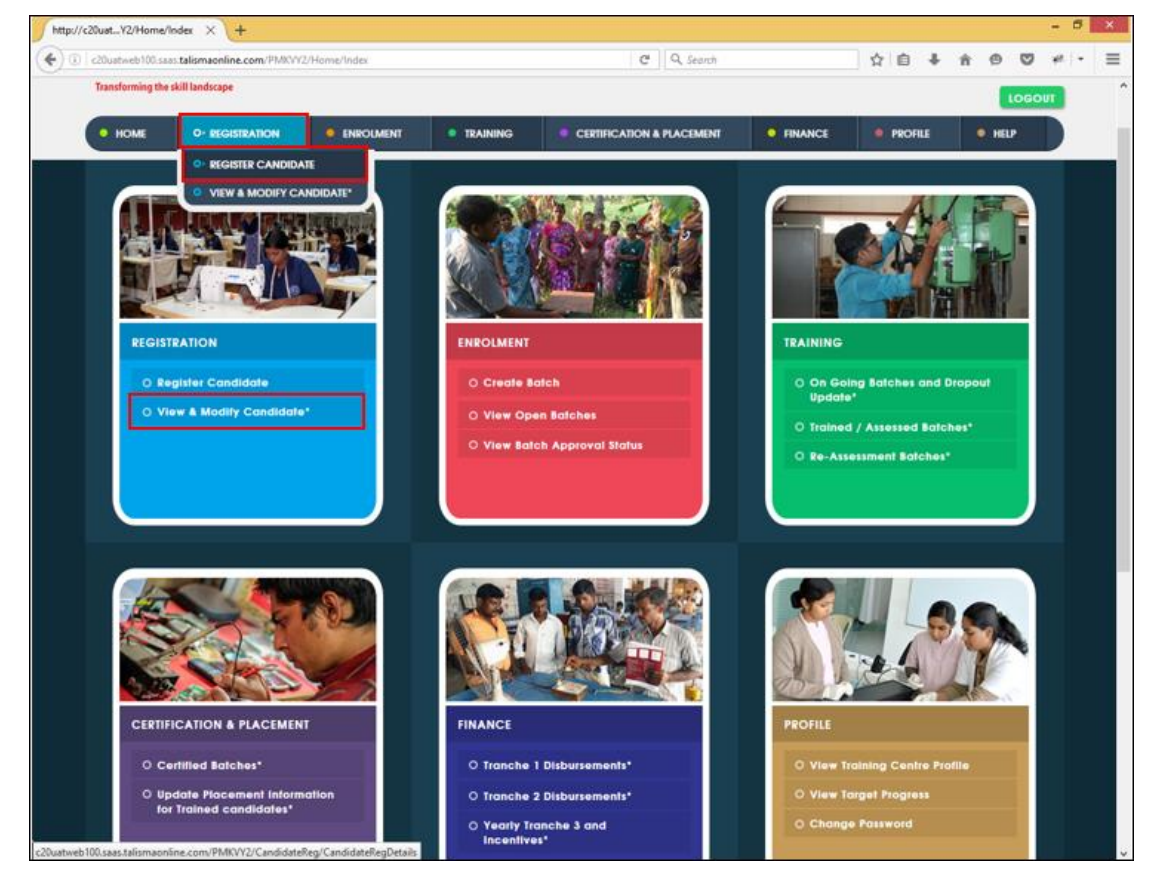

The **View and Modify Candidate** page is displayed.

**Note:** Only Registered Candidates who are not enrolled can be searched.

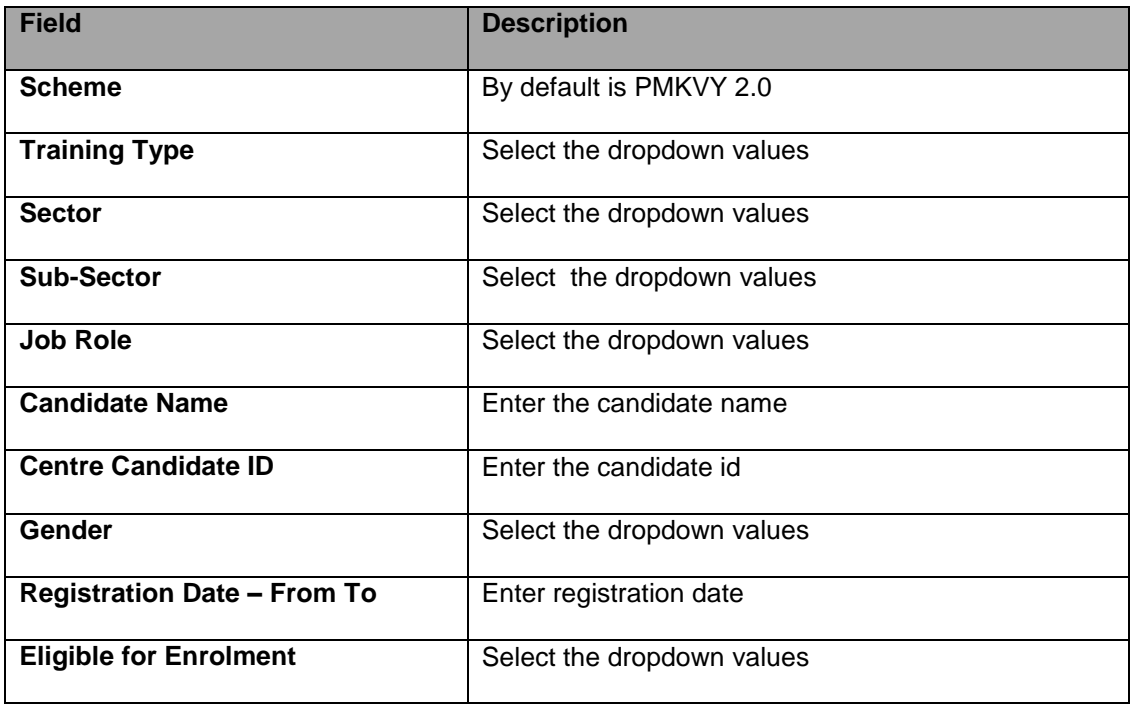

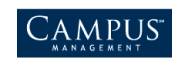

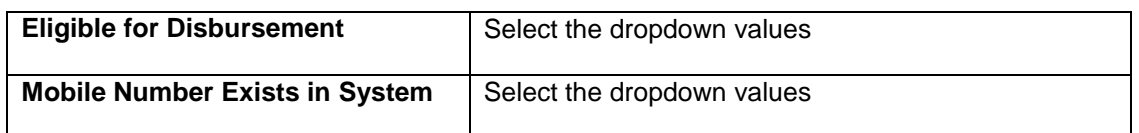

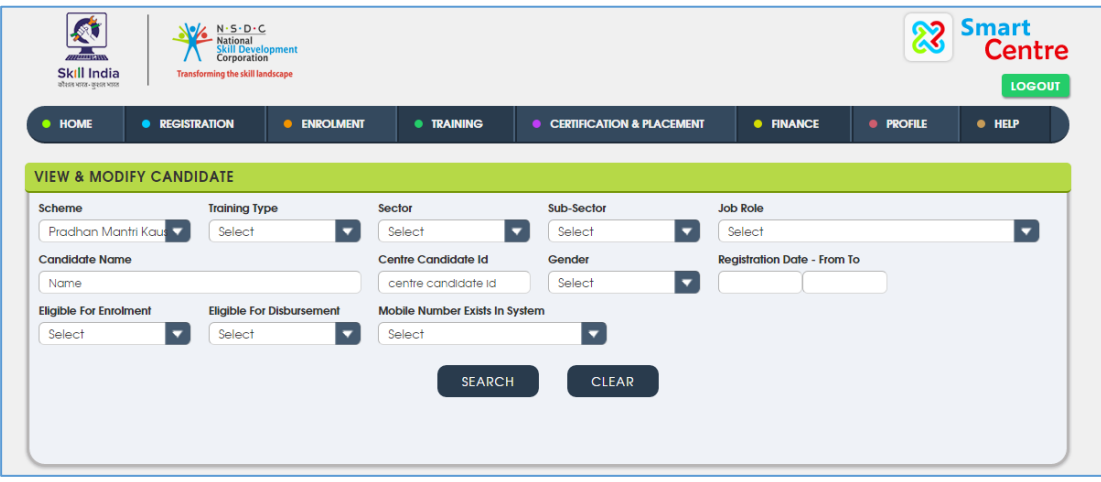

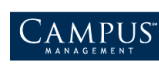

- 2. **Enter/ Select** the required field and click **Search**.
- 3. Click **Clear to** reset the search criteria.

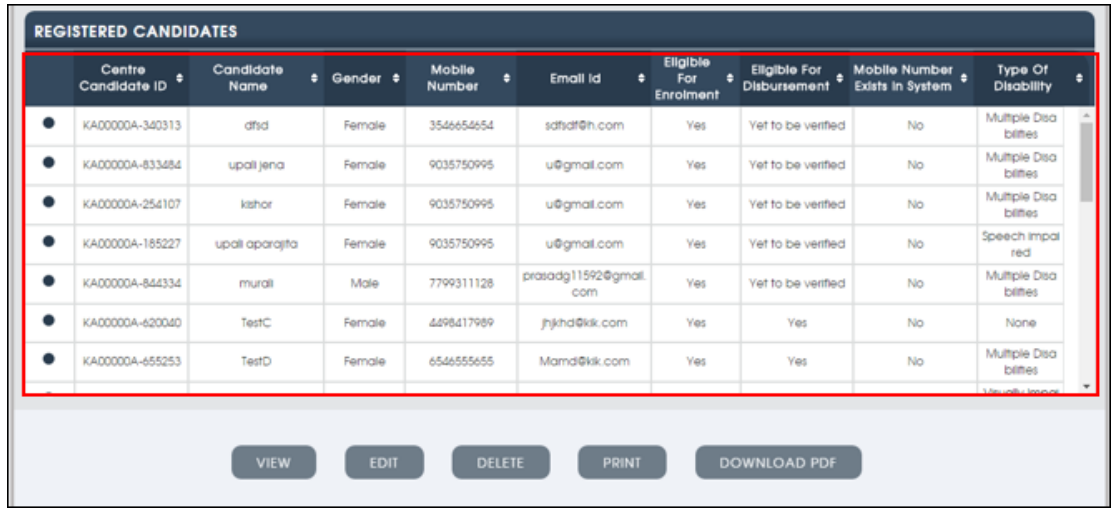

- 4. Select the candidate and perform any of the following action:
	- View
	- Edit
	- **-** Delete
	- Print
	- **Download PDF**

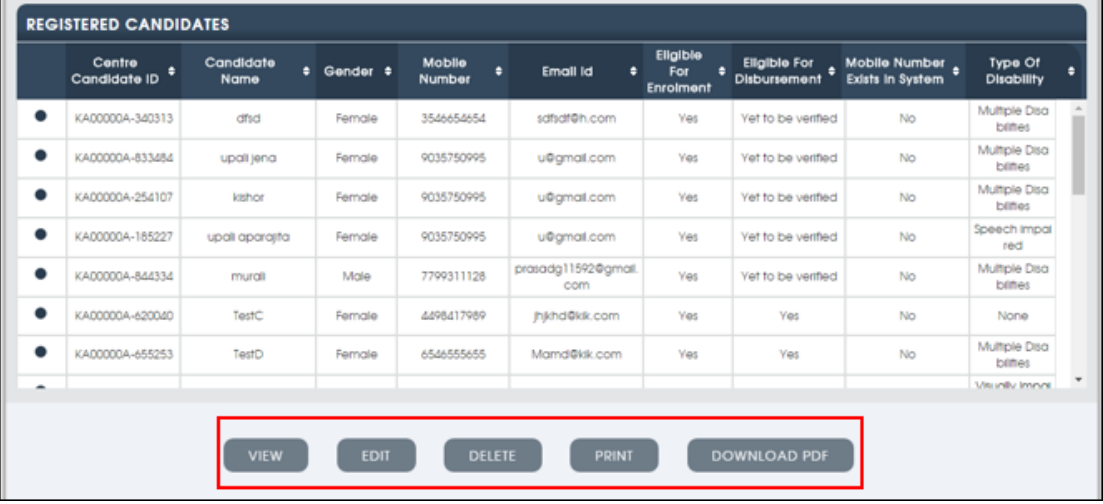

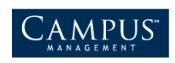

#### <span id="page-14-0"></span>**Viewing Candidate Details**

1. To view candidate details, click **View.**

The selected candidate details are displayed in read only mode.

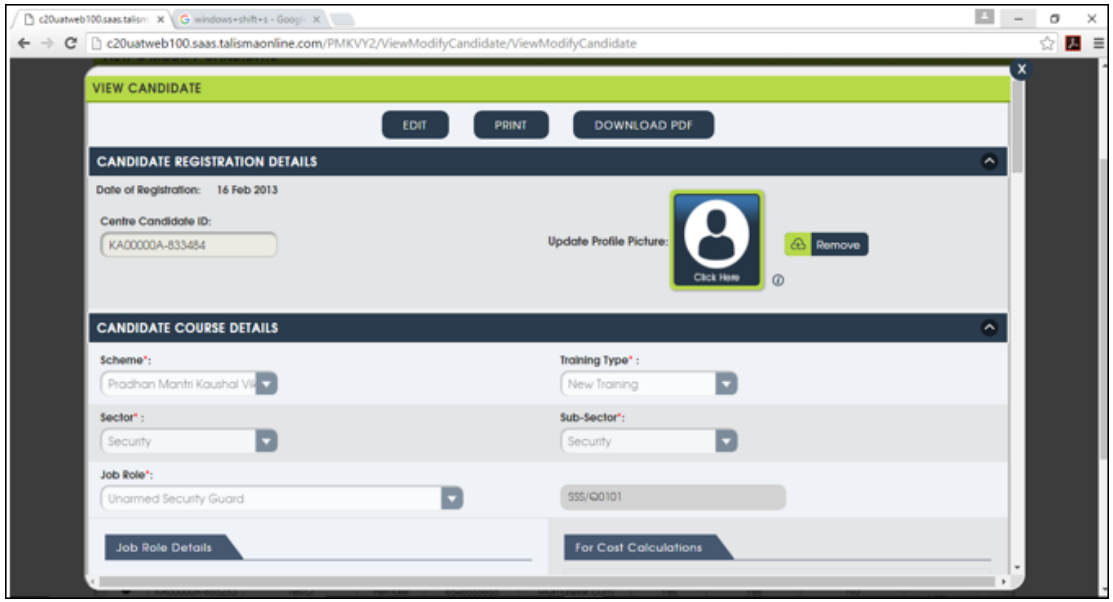

#### <span id="page-14-1"></span>**Editing Candidate Details**

1. To edit candidate details, click **Edit.**

The selected candidate details are displayed in editable mode.

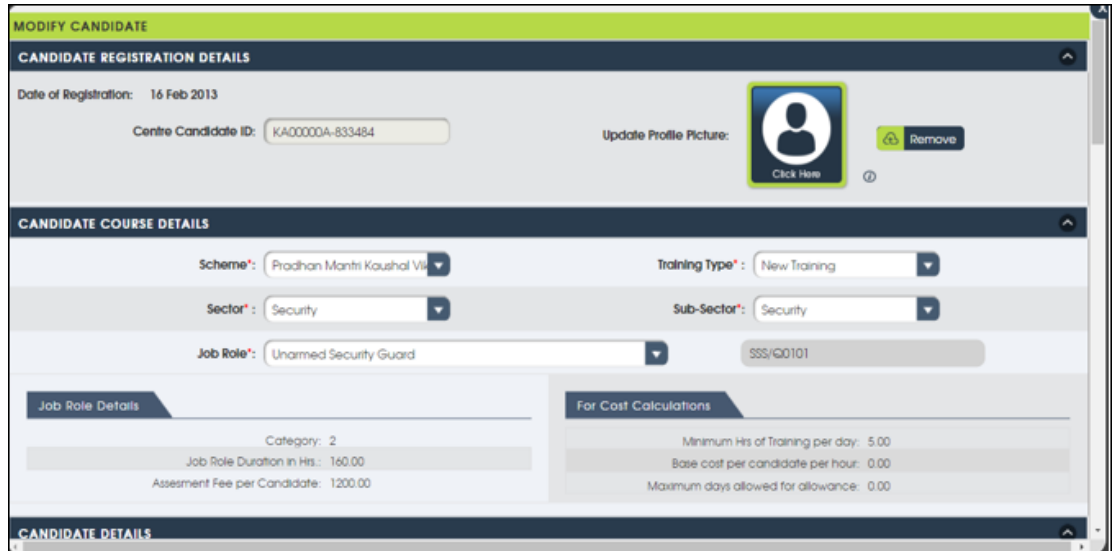

<span id="page-14-2"></span>**Note:** You cannot modify the Aadhaar Card details such as candidate name, gender, date/ year of birth, aadhaar number, if the Aadhaar is already verified.

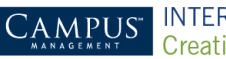

### **Deleting a Candidate**

1. To delete a candidate, click **Delete.**

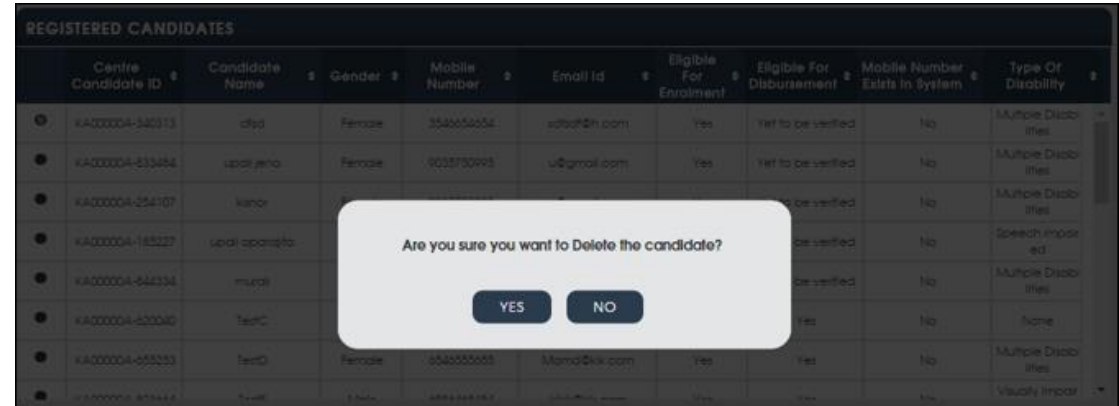

#### <span id="page-15-0"></span>**Printing Candidate Details**

1. To print the details of the candidate, Click Print.

**Note:** Candidate is required to sign the hard copy of the registration form and store a copy for audit by NSDC.

#### <span id="page-15-1"></span>**Downloading in PDF Format**

1. To download the candidate details form in PDF, click **Download PDF**.

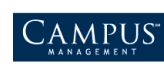